## MARUZEN eBook Library

1. MARUZEN e Book Library にアクセス

本学図書館 HP「資料を探す」

⇒「電子書籍(学内限定)」

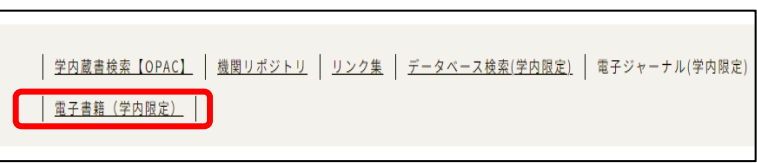

2. 「学認アカウントをお持ちの方」を選択

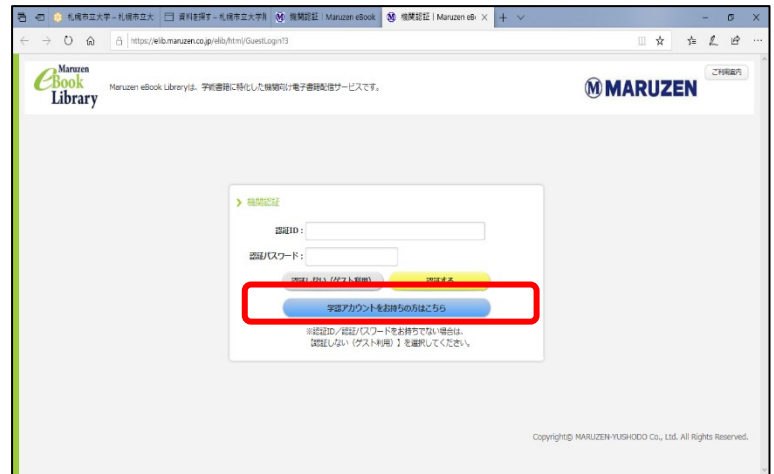

3. 「所属機関の選択」で「札幌市立大学」を入力し、「選択」をクリック

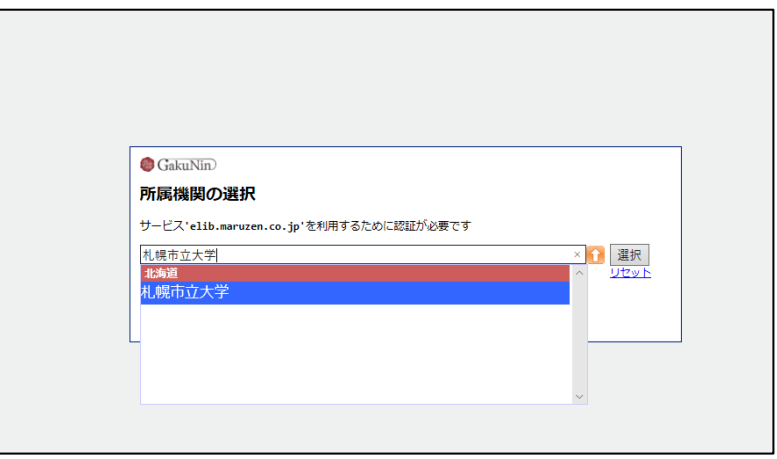

4. ユーザ名とパスワードに本学の認証 ID を入力

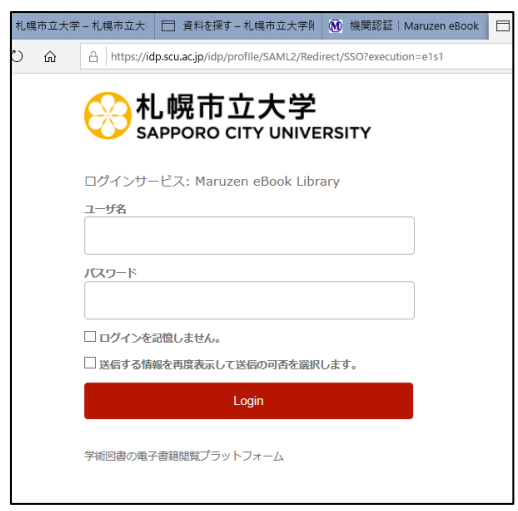

5. 希望する内容をラジオボタンで選択し、「同意」をクリック、利用開始

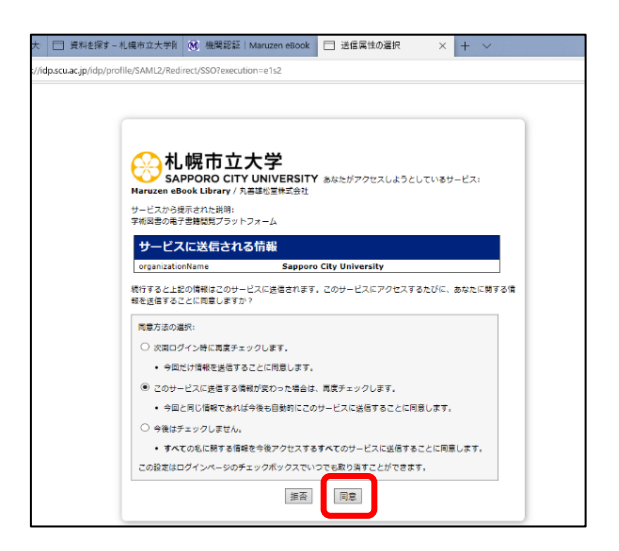

2023.05 札幌市立大学図書館作成